# **Medicare Part D**

**Prescription Drug Reviews Made Easy**

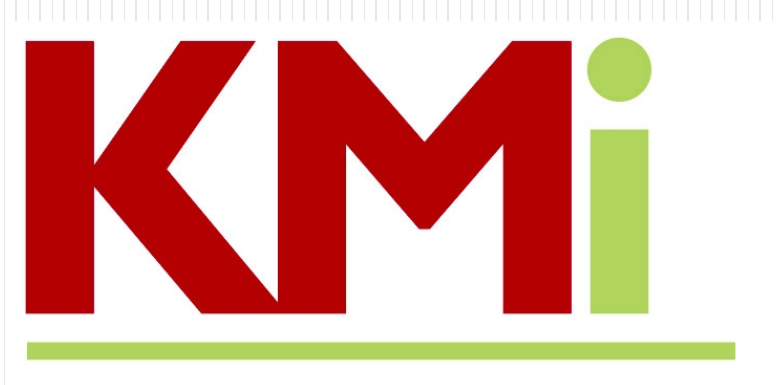

## **Kristin Manwaring Insurance**

## **Kristin Manwaring Insurance ~ Part D review**

The goal of this meeting is to give you the tools and confidence to perform your annual Medicare Part D review.

We are suggesting three options to accomplish this task, and the following pages will provide additional details on each.

- Use the web-site <u>[www.medicare.gov](http://www.medicare.gov/)</u>
- Call Medicare directly at 1-800-633-4227
- Local SHIBA volunteers, info at 360-385-2552

[www.medicare.gov](http://www.medicare.gov/) is the official site to review prescription plans and formularies.

• Once at Medicare.gov your first step is to follow the "Find Health & Drug Plans" button.

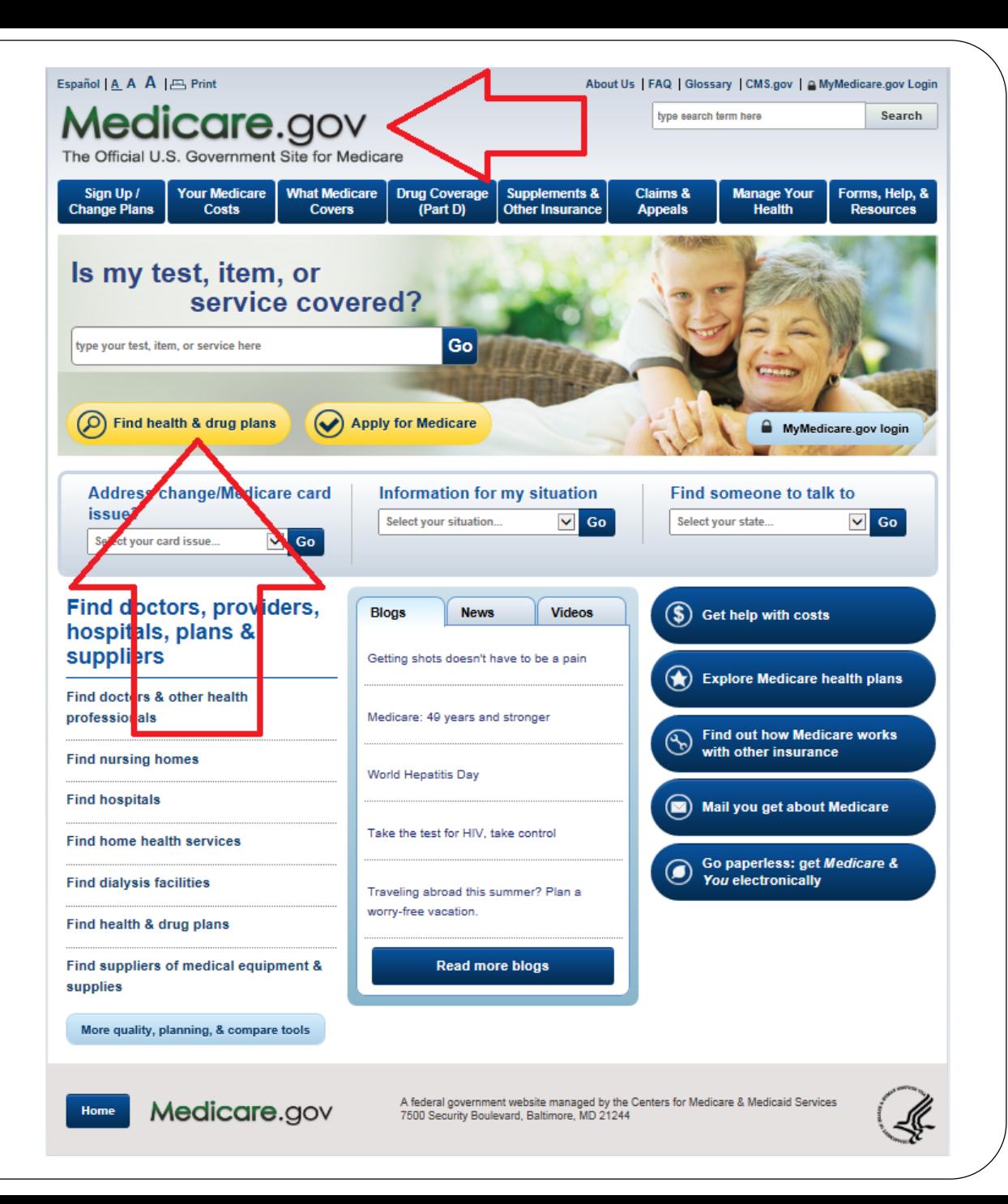

Enter the zip code for your primary residence in the "General Search" section and click "Find Plans" button.

You may be prompted to select your county to confirm eligibility of certain plans. Please do so if prompted.

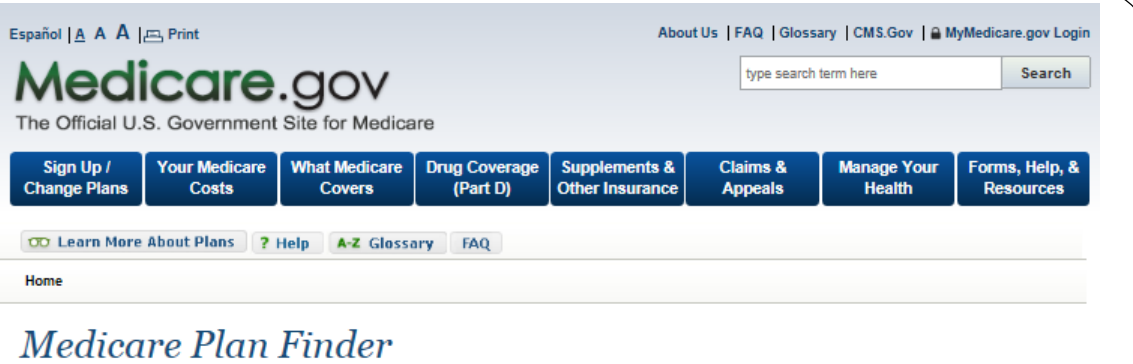

#### You have the option to complete a general or personalized plan search. A personalized search may **Plan Finder Multimedia** provide you with more accurate cost estimates and coverage information. To begin your plan search, please choose from one of these options below. Step by step overview on how to complete a plan search Lesson 1- Getting Started **General Search** A general plan search only requires your zip code. Medicare Plan Find ZIP Code: By selecting this button you are agreeing to the terms and conditions of the User Agreement **Find Plans View more videos Personalized Search** A personalized plan search requires your zip code and complete Medicare information. This page is secured to protect your personal **Additional Tools** information. If you don't want to enter your Medicare information, you may use the general search option above. + Find and compare Medigap policies **ZIP Code:** + Search by plan name and ID + Enroll now **Medicare Number:** + Check your enrollment Example: 123456789A Where can I find my Medicare + Medicare complaint form Number? **Last Name:**  $\blacktriangledown$ **Related Resources** Effective Date for Part A: Month V Year V + Extra Help paying for Medicare<br>prescription drug coverage Not Part A? Select here. Date of Birth:  $\boxed{\text{Month} \vee \boxed{\text{Day} \vee \text{Year} \vee \text{}}$ + Helpful contacts + 6 ways to lower your drug costs By selecting this button you are agreeing to the terms and conditions of the User Agreer + Download Plan Finder databases Find Plans **D**

### **Step 1 of 4: Enter Info**

Select "Original Medicare for question 1.

• Select "I don't know" for question 2 regarding assistance for plan premiums.

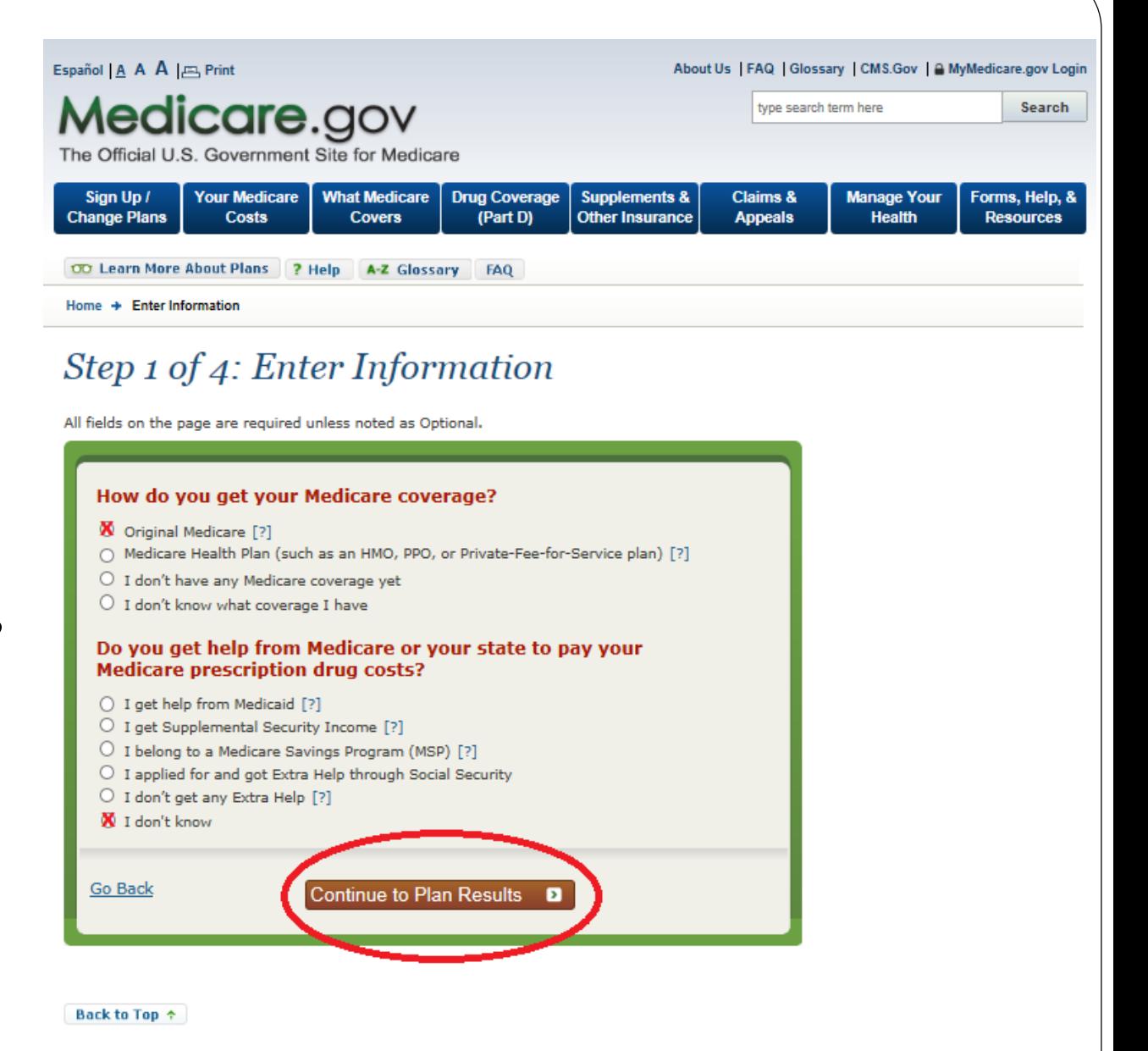

## **Step 2 of 4: Enter Your Drugs**

• Type name of drug in the box, names of drugs will begin to auto-populate below. Select your Rx.

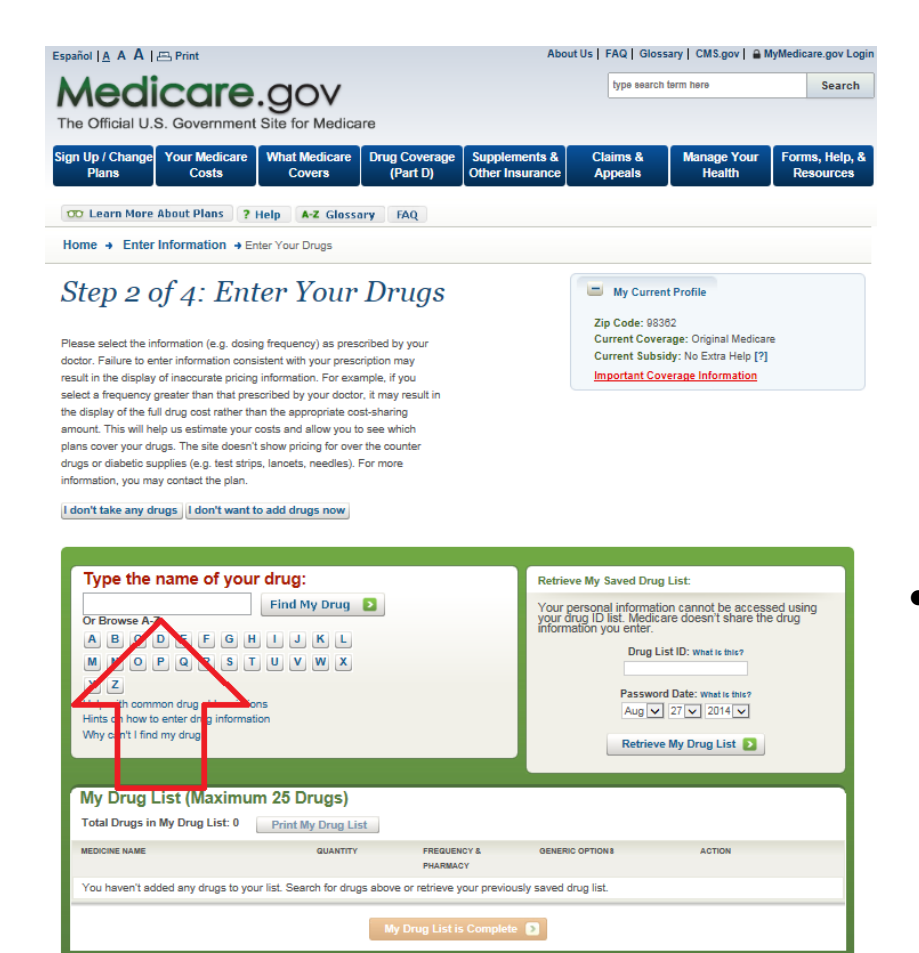

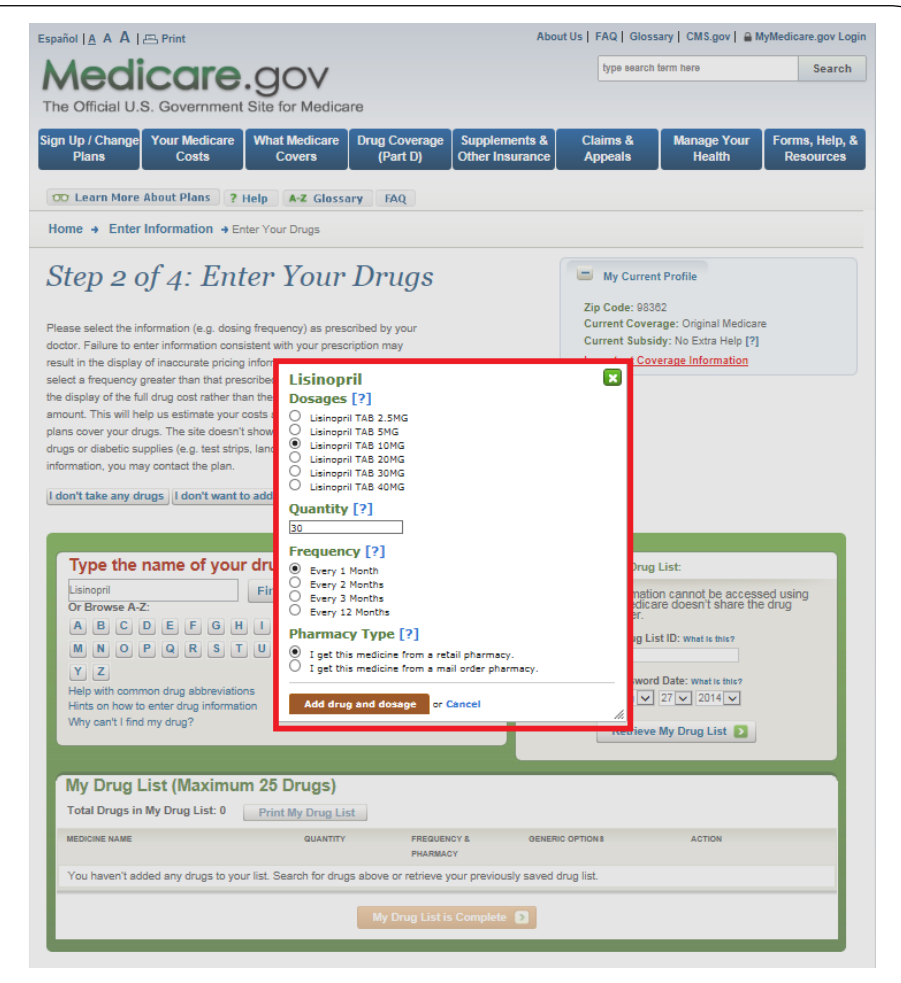

When you select the name of the drug you are prompted to select dosage; quantity and frequency of refill. Pharmacy type will default to "retail pharmacy". Leave this as retail for now whether that is true or not. "Add drug and dosage" button when complete.

## **Step 2 of 4: Enter Your Drugs (cont.)**

- Once you have completed all of your prescriptions you will see "My Drug List is Complete" at the bottom of the screen. Review and confirm this summary to ensure accuracy of information.
- You now have a populated "Drug" List ID" which appears in the top right (red star on slide). Write down the Drug List ID; Date and Zip Code as they can be used to access this info at a later date.

#### Step 2 of 4: Enter Your Drugs

Please select the information (e.g. dosing frequency) as prescribed by your doctor. Failure to enter information consistent with your prescription may result in the display of inaccurate pricing information. For example, if you select a frequency greater than that prescribed by your doctor, it may result in the display of the full drug cost rather than the appropriate cost-sharing amount. This will help us estimate your costs and allow you to see which plans cover your drugs. The site doesn't show pricing for over the counter drugs or diabetic supplies (e.g. test strips, lancets, needles). For more information, you may contact the plan.

#### I don't take any drugs | I don't want to add drugs now

#### My Current Profile

Zip Code: 98362 Current Coverage: Original Medicare Current Subsidy: No Extra Help [?] **Important Coverage Information** 

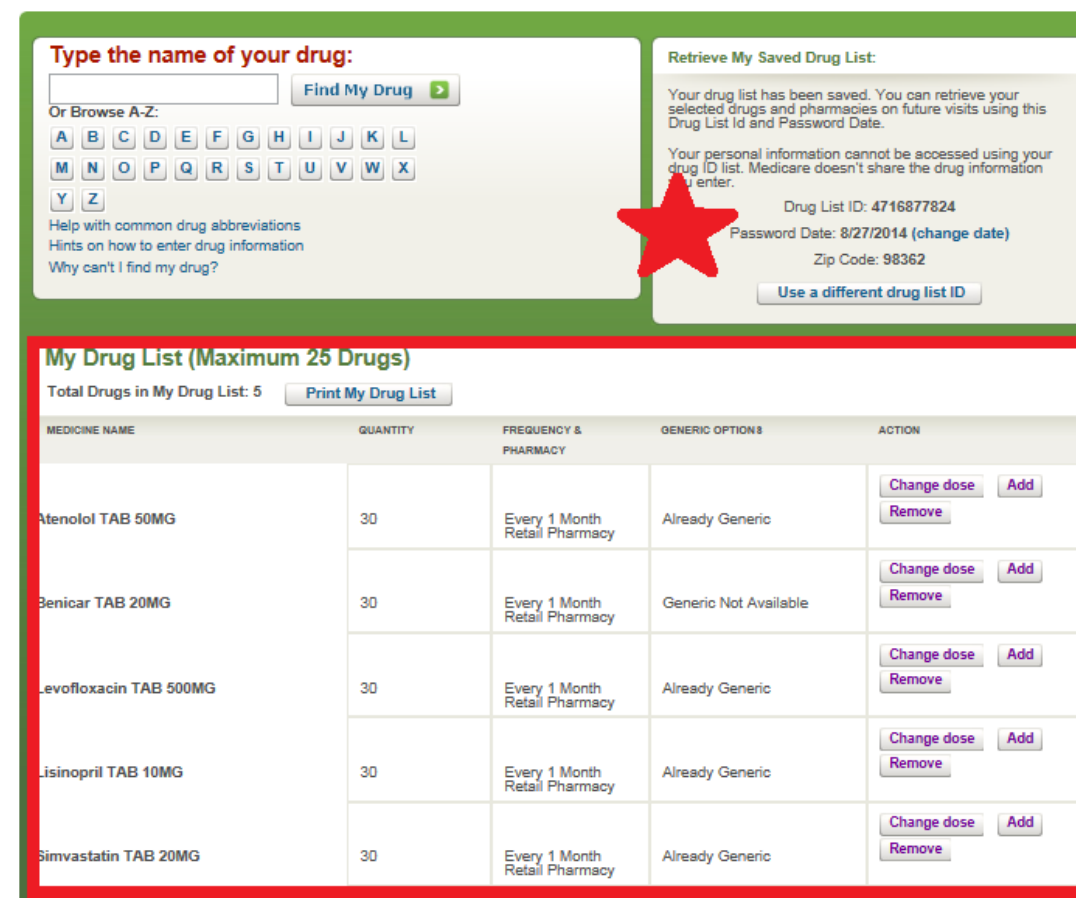

My Drug List is Complete

#### **Step 3 of 4: Select Your Pharmacies**

• Find your pharmacy of choice and click the "Add Pharmacy" link found below the pharmacies information.

• Once you have selected your primary pharmacy; click the "Continue to Plan Results" button at the bottom of the page.

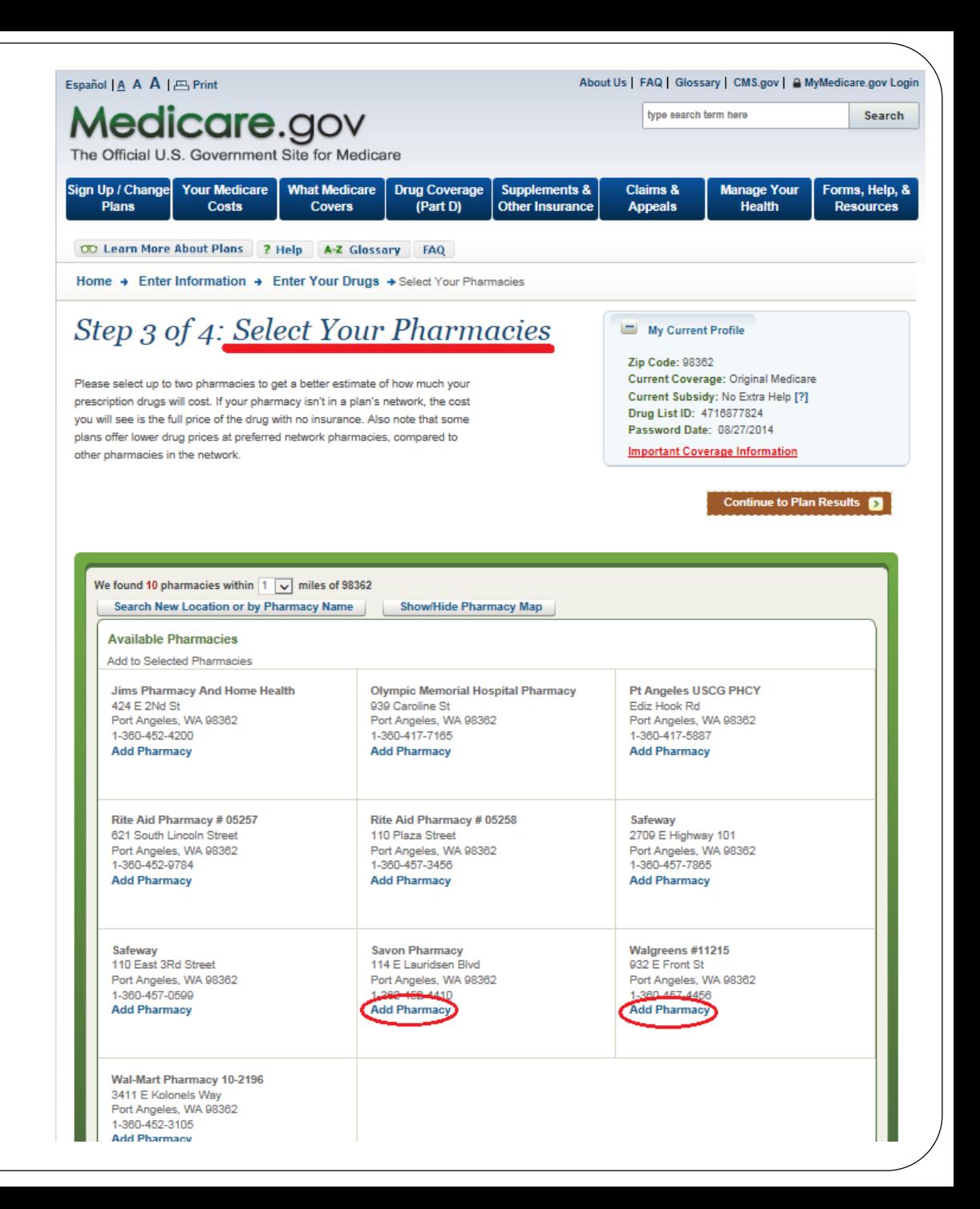

### **Step 4 of 4: Refine Your Plan Results**

- By checking the box under SELECT ALL for the "Prescription Drug Plans (with Original Medicare) you will then be able to see ALL plans available to you in your area
- Click the "Continue to Plan Results" box below to move forward

#### Step 4 of 4: Refine Your Plan Results

This is a summary of the types of plans available in your area. Use the checkboxes to select the types of plans you'd like to view. You may also use the filters on the left to narrow your search. Using filters may eliminate some options, including plans with the lowest estimated annual costs.

#### **My Current Profile Update Search** ۰

**Zip Code: 98362** Current Coverage: Original Medicare Current Subsidy: No Extra Help [?] Drug List ID: 4716877824 Password Date: 08/27/2014

**Important Coverage Information** 

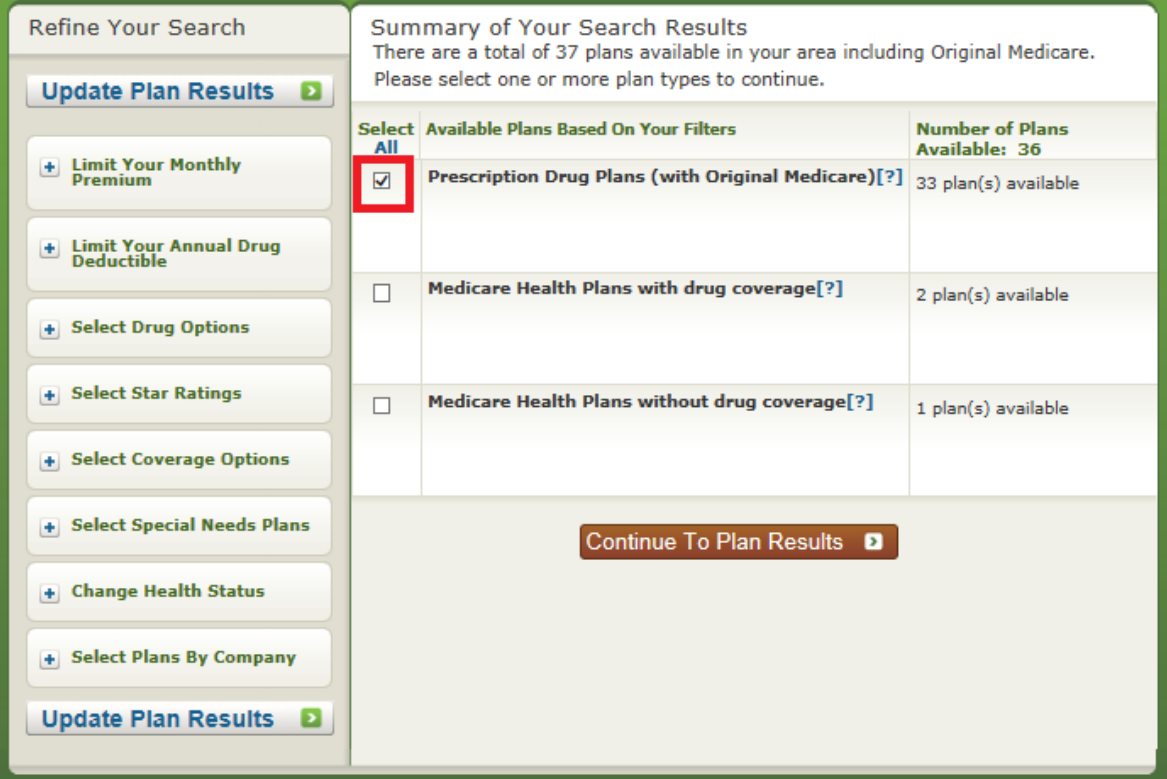

#### **Refine Plan Results**

• Scrolling down allows you to view available plans, checking red box to left of each plan allows you to compare plans. Click on name of plan to view in detail.

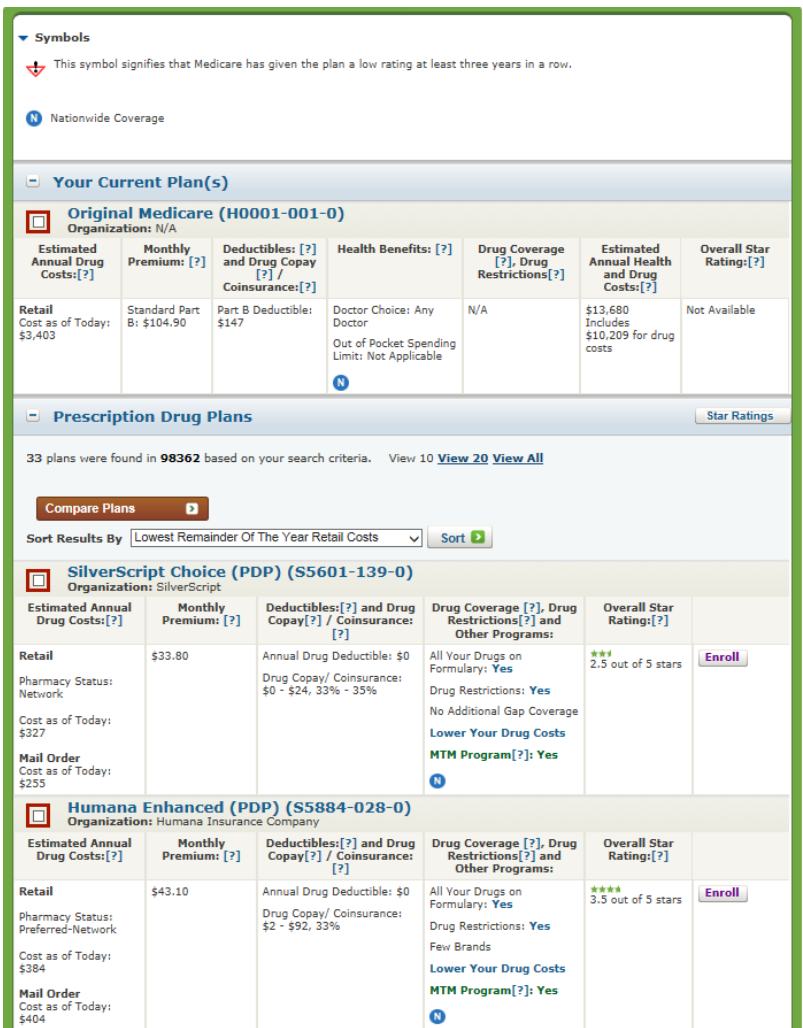

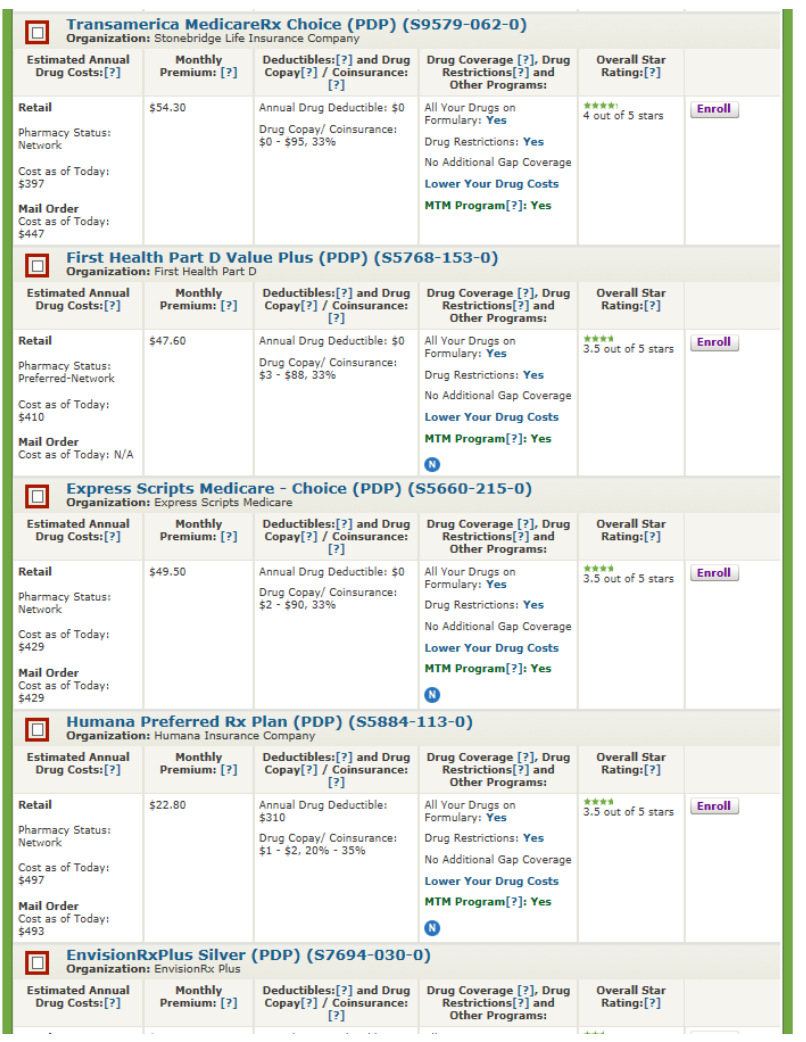

#### **Drug Costs & Coverage**

• When viewing details on single plan details appear as they do below highlighting monthly premium and cost of your specific Rx's entered previously

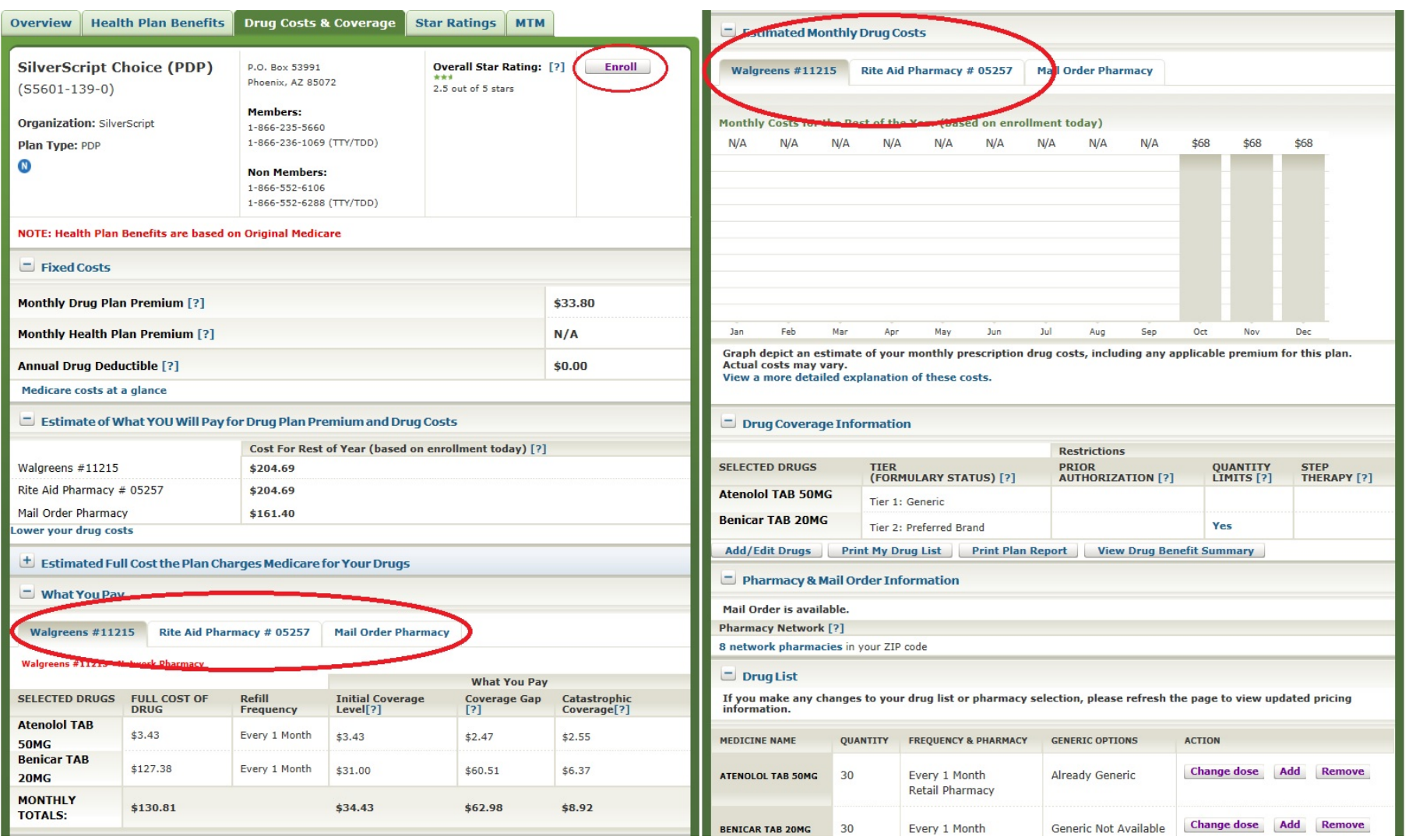

#### **Comparing Multiple Plans**

When refining plan results you can check RED BOX next to multiple plans to see details of each plan side by side.

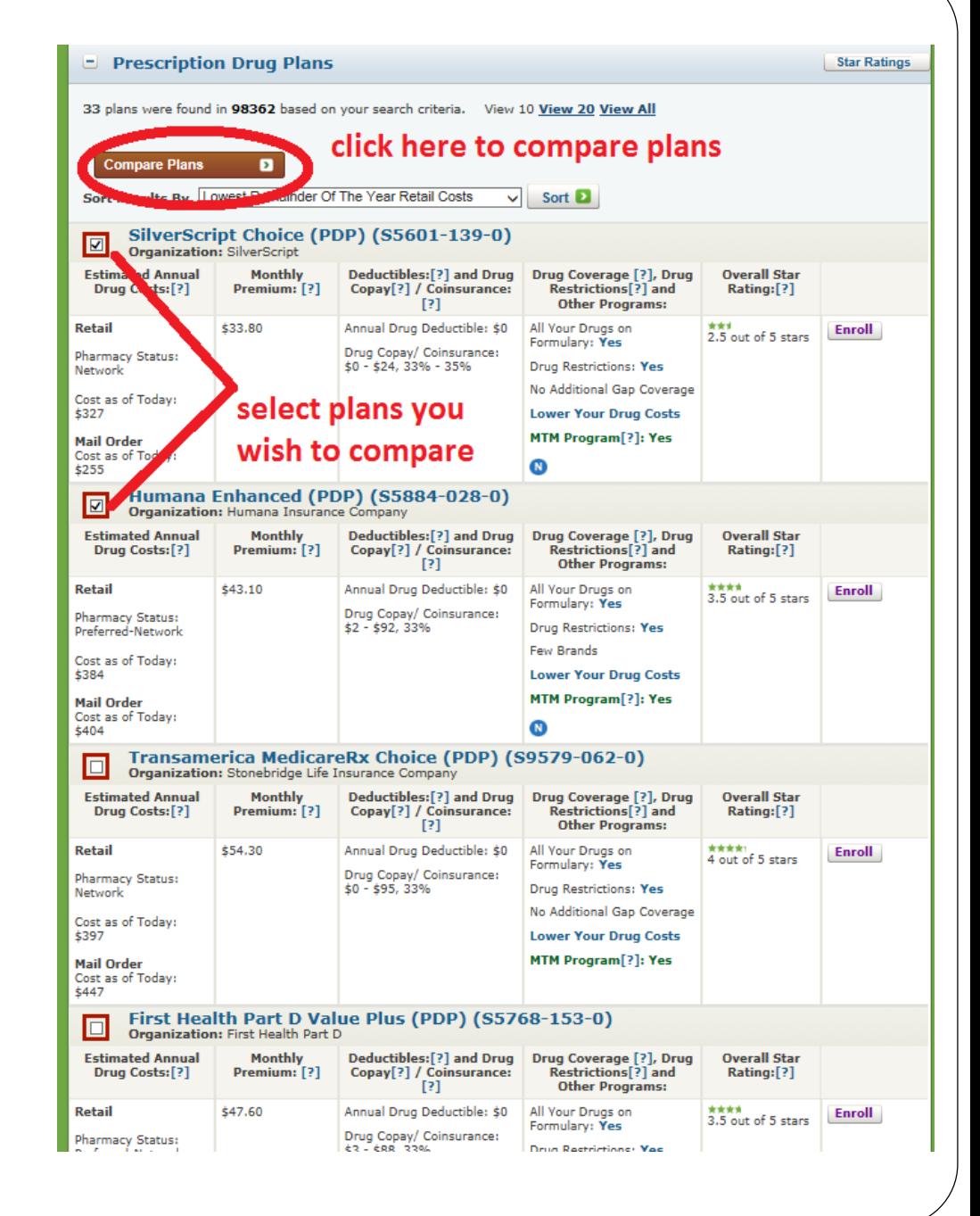

#### **Comparing Multiple Plans Side By Side**

• After selecting multiple plans to compare, you are brought to a summary screen seen below to outline benefits, premiums and costs to you. If you see the plan you wish to choose you can select the "ENROLL" button to begin enrollment

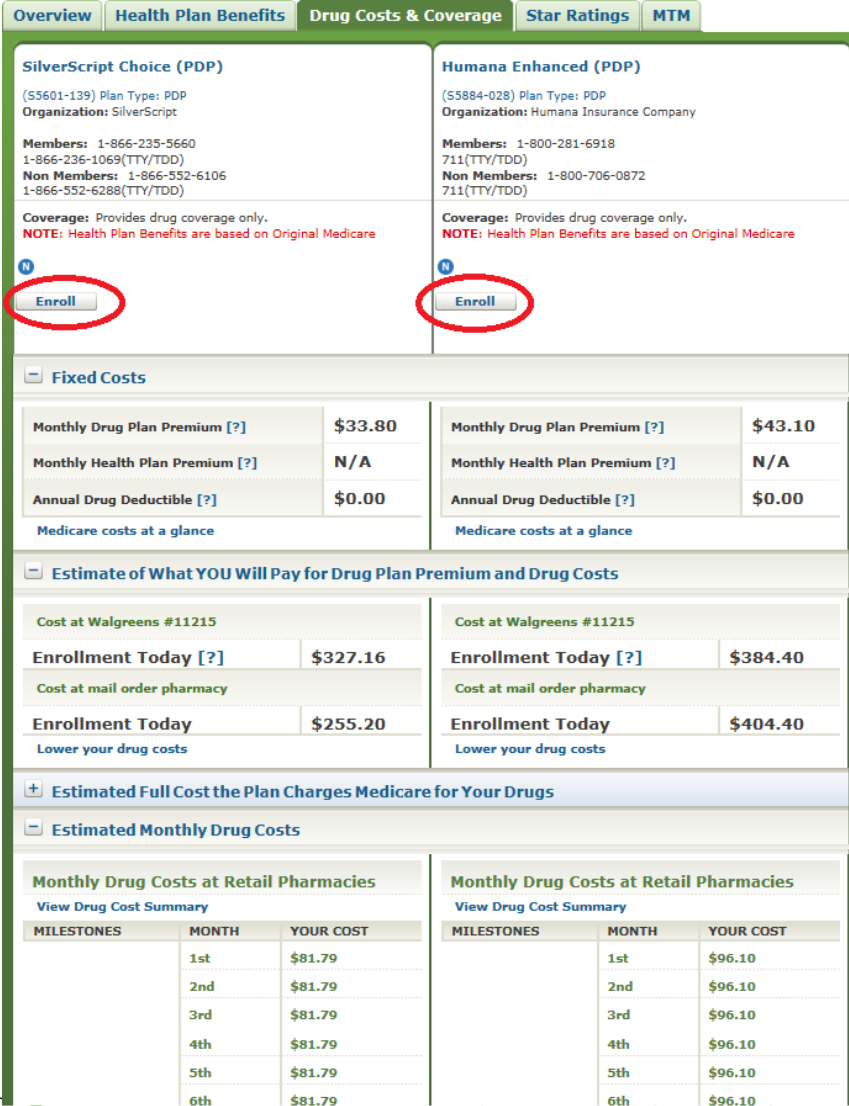

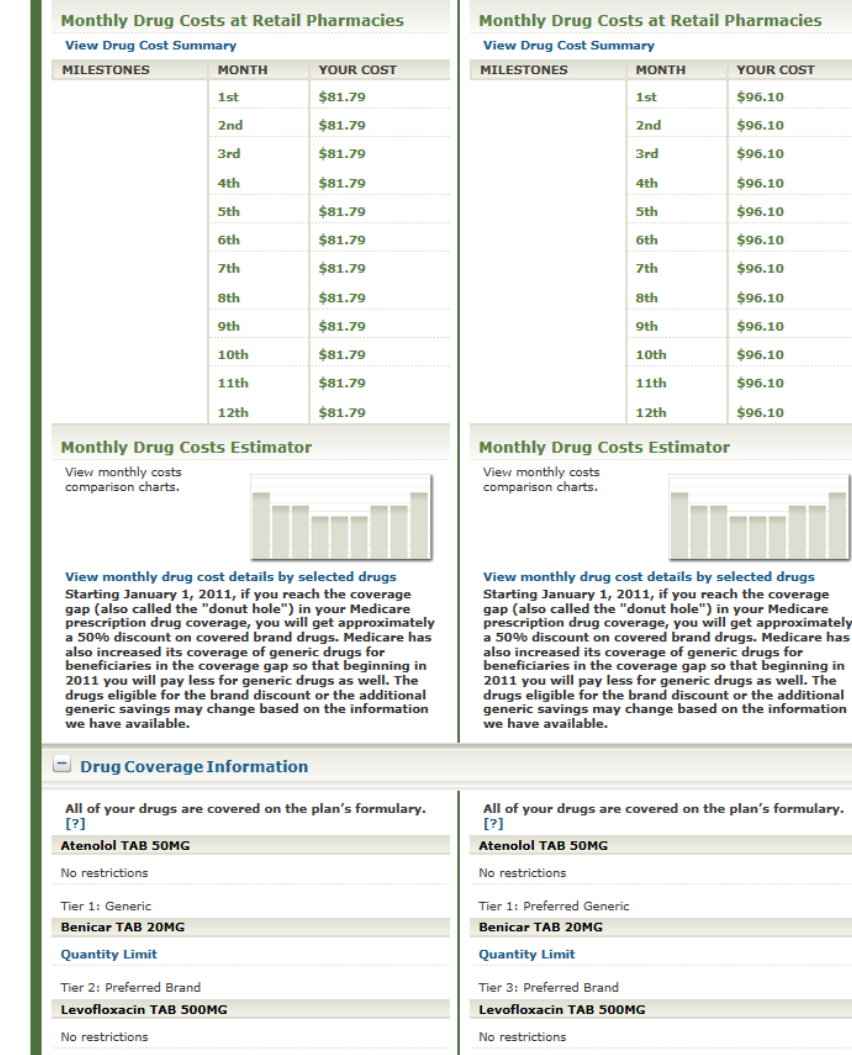

Tier 2: Non-Preferred Generic

**Lisinopril TAB 10MG** 

Tier 1: Generic

**Lisinopril TAB 10MG** 

## **Plan Hints and Tips**

- Deductible or no deductible. The addition of a \$400 annual deductible is similar to the monthly premium increasing by \$34 per month.
- Monthly costs vs. annual costs
- Preferred pharmacy vs. Standard pharmacy
- The three following drug restrictions: **Prior Authorization, Step Therapy and Quantity Limits** (reference pg. 10).
- How does *mail order* work?
- What is the "*Tier Creep*"?

# **ONLINE ENROLLMENT**

# **PROCESS**

#### **Start Enrollment**

**Pop-Up**

• When you decide on your plan and click the "enroll" button described on prior slide, this START ENROLLMENT popup appears

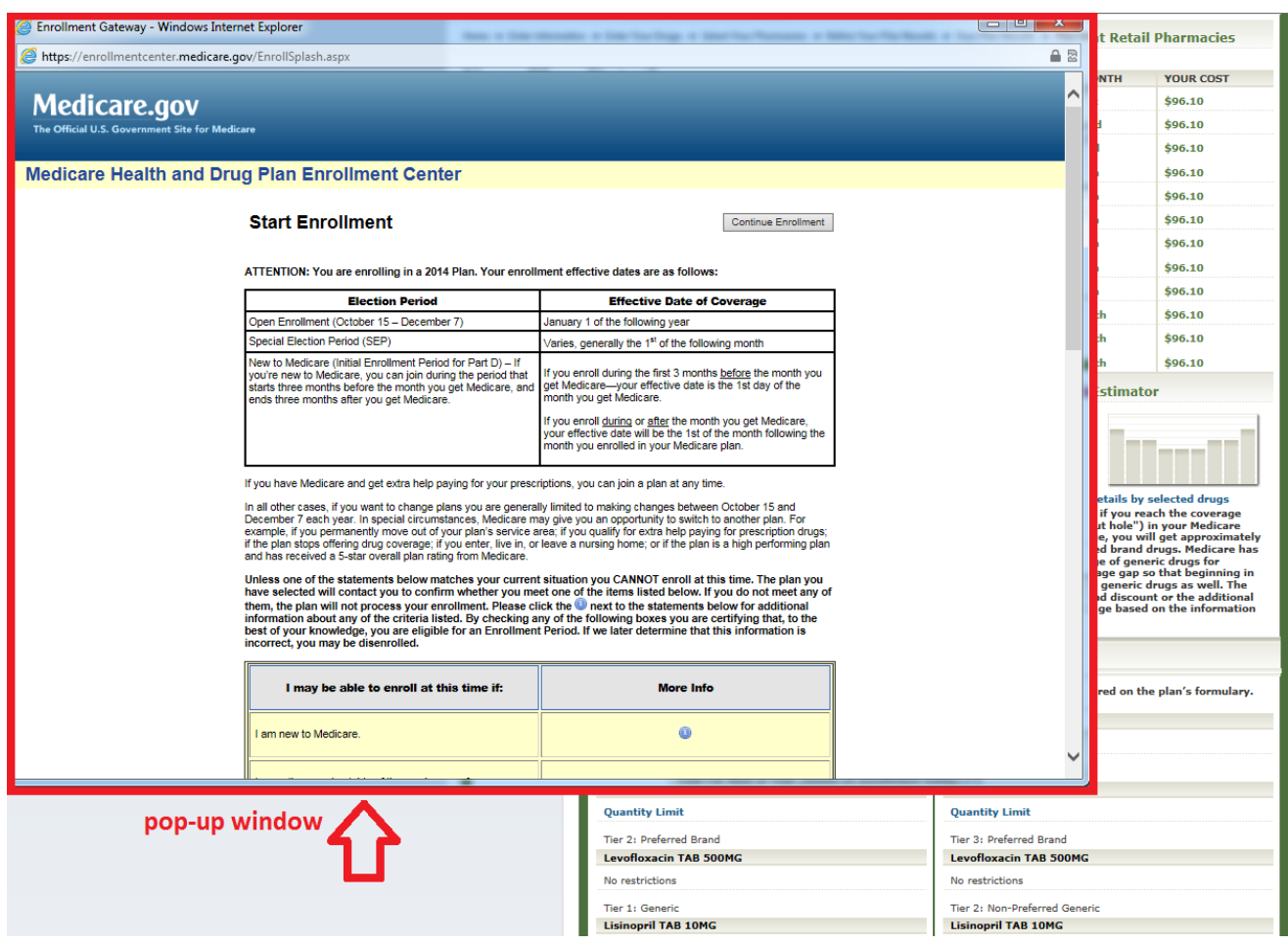

#### **Open Enrollment**

- This pop-up will confirm whether or not you are eligible to enroll in a plan. Open Enrollment occurs between October 15<sup>th</sup> and December 7<sup>th</sup>. "Continue Enrollment" button is at bottom of the pop-up page.
- If you are attempting to access and change plans outside of the open enrollment period you must have one of the qualifying "Special Election Period Events" that are listed below.

#### **Start Enrollment**

ATTENTION: You are enrolling in a 2014 Plan. Your enrollment effective dates are as follows:

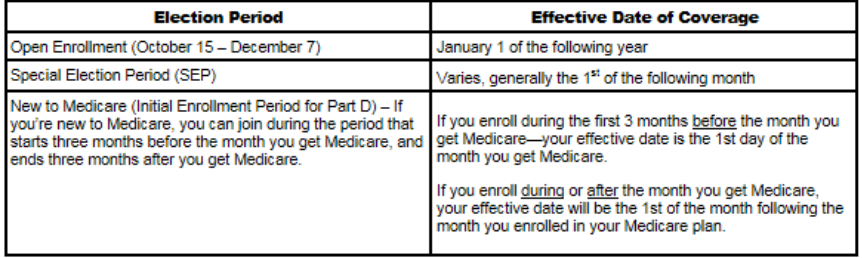

If you have Medicare and get extra help paying for your prescriptions, you can join a plan at any time.

In all other cases, if you want to change plans you are generally limited to making changes between October 15 and December 7 each year. In special circumstances, Medicare may give you an opportunity to switch to another plan. For example, if you permanently move out of your plan's service area; if you qualify for extra help paying for prescription drugs; if the plan stops offering drug coverage; if you enter, live in, or leave a nursing home; or if the plan is a high performing plan and has received a 5-star overall plan rating from Medicare.

Unless one of the statements below matches your current situation you CANNOT enroll at this time. The plan you have selected will contact you to confirm whether you meet one of the items listed below. If you do not meet any of them, the plan will not process your enrollment. Please click the **UD** next to the statements below for additional information about any of the criteria listed. By checking any of the following boxes you are certifying that, to the best of your knowledge, you are eligible for an Enrollment Period. If we later determine that this information is incorrect, you may be disenrolled.

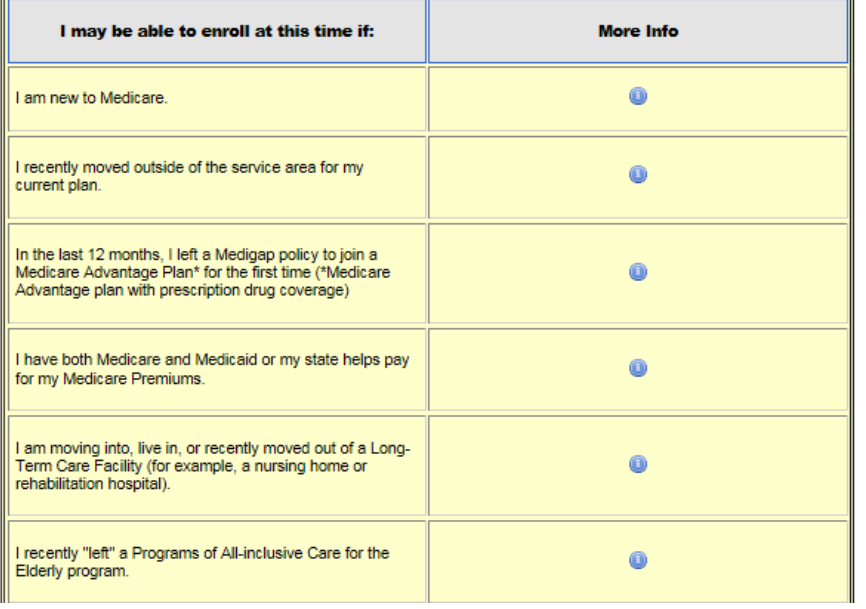

**Continue Enrollment** 

## **Open Enrollment Continued**

• After clicking the "continue enrollment" you will be prompted to select the reason why you are eligible to enroll. There will be an option regarding "open enrollment" to choose between October 15th and December 7<sup>th</sup>. Select that at click "continue" at the bottom.

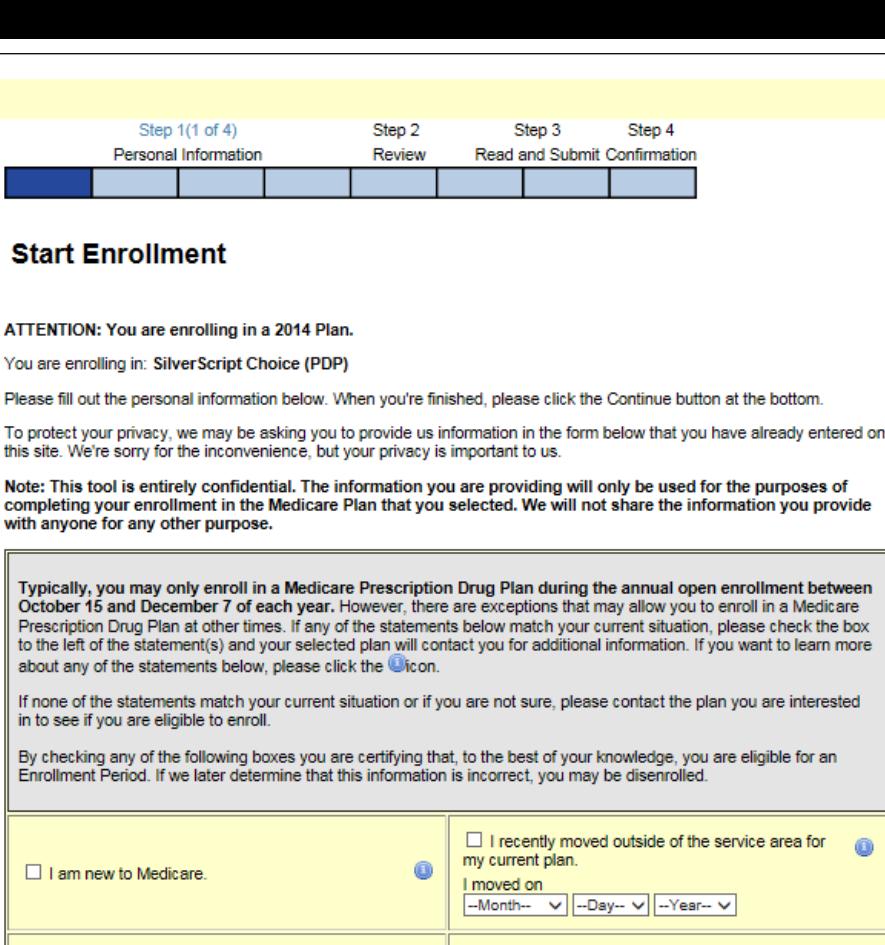

bottom.

check the box

area for

0

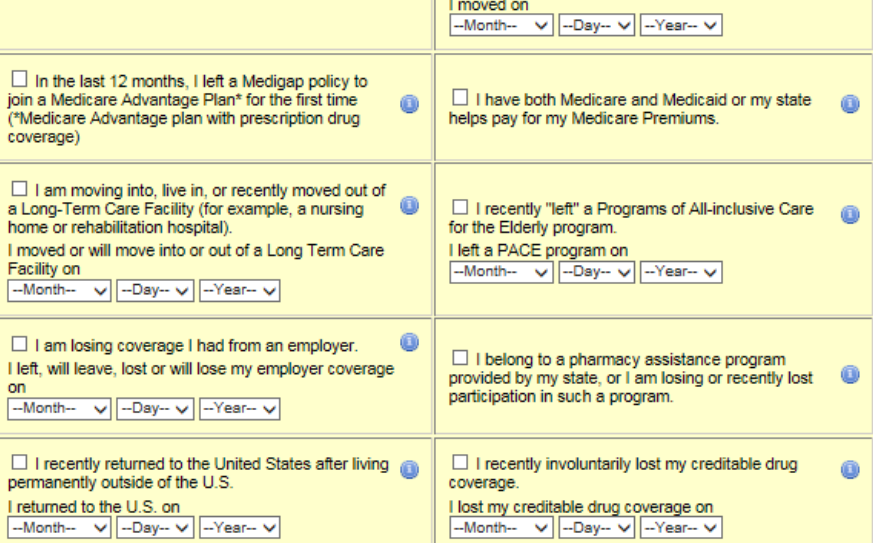

#### **Personal Information**

- You are now enrolling in a plan and will need to fill out personal information to begin your "application."
- All information needs to be as accurate as possible in order to properly enroll in the plan you've selected.

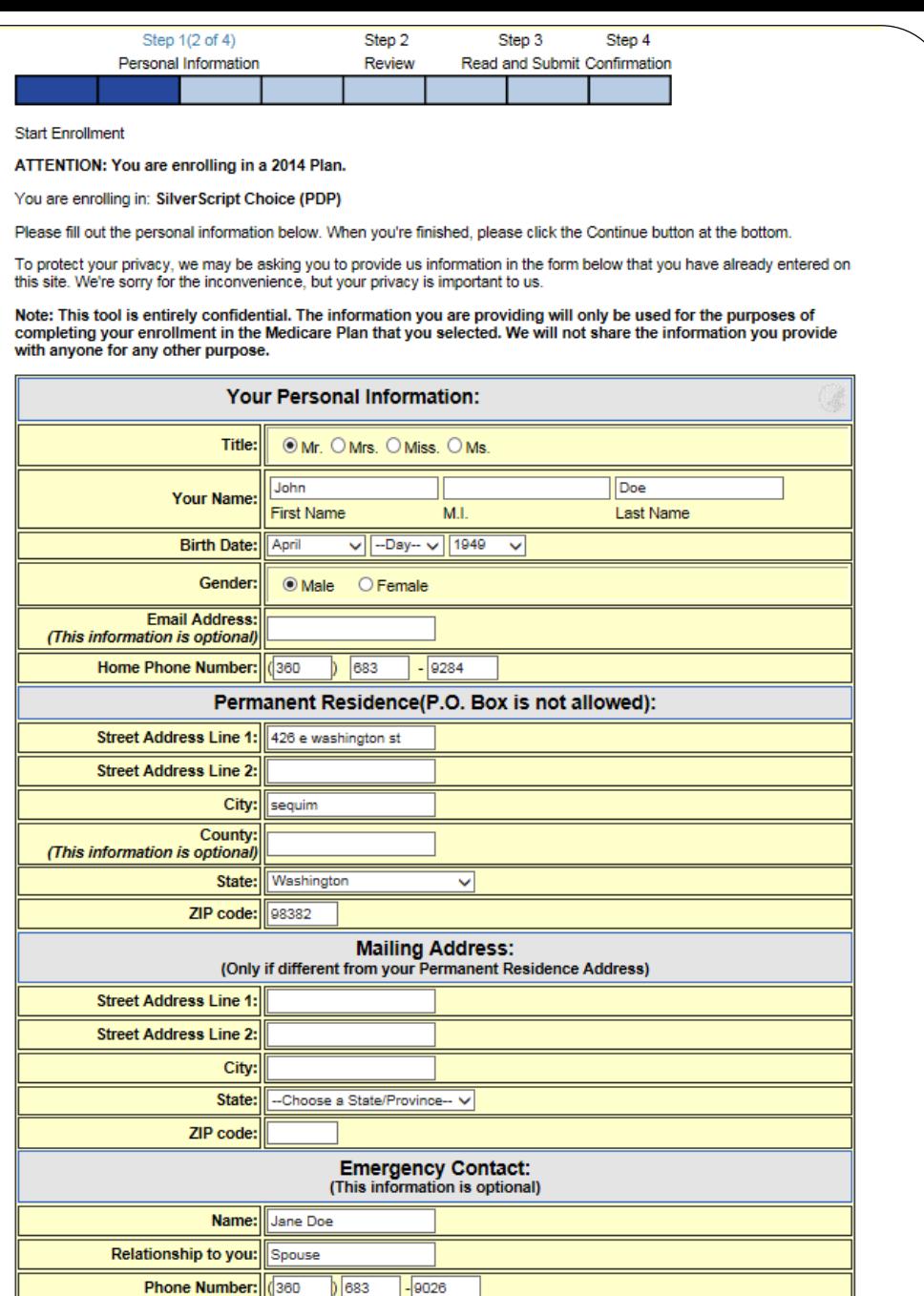

Back Continue >

#### **Medicare Information**

- You will now need to enter your MEDICARE information available on your Medicare card (Claim Number, Part A&B effective date).
- To avoid any potential missed payments we strongly recommend selecting the option of having your premium deducted from your Social Security Benefit if applicable
- If you wish to have this option you will have to reiterate that by answering "yes" at the bottom of the page.

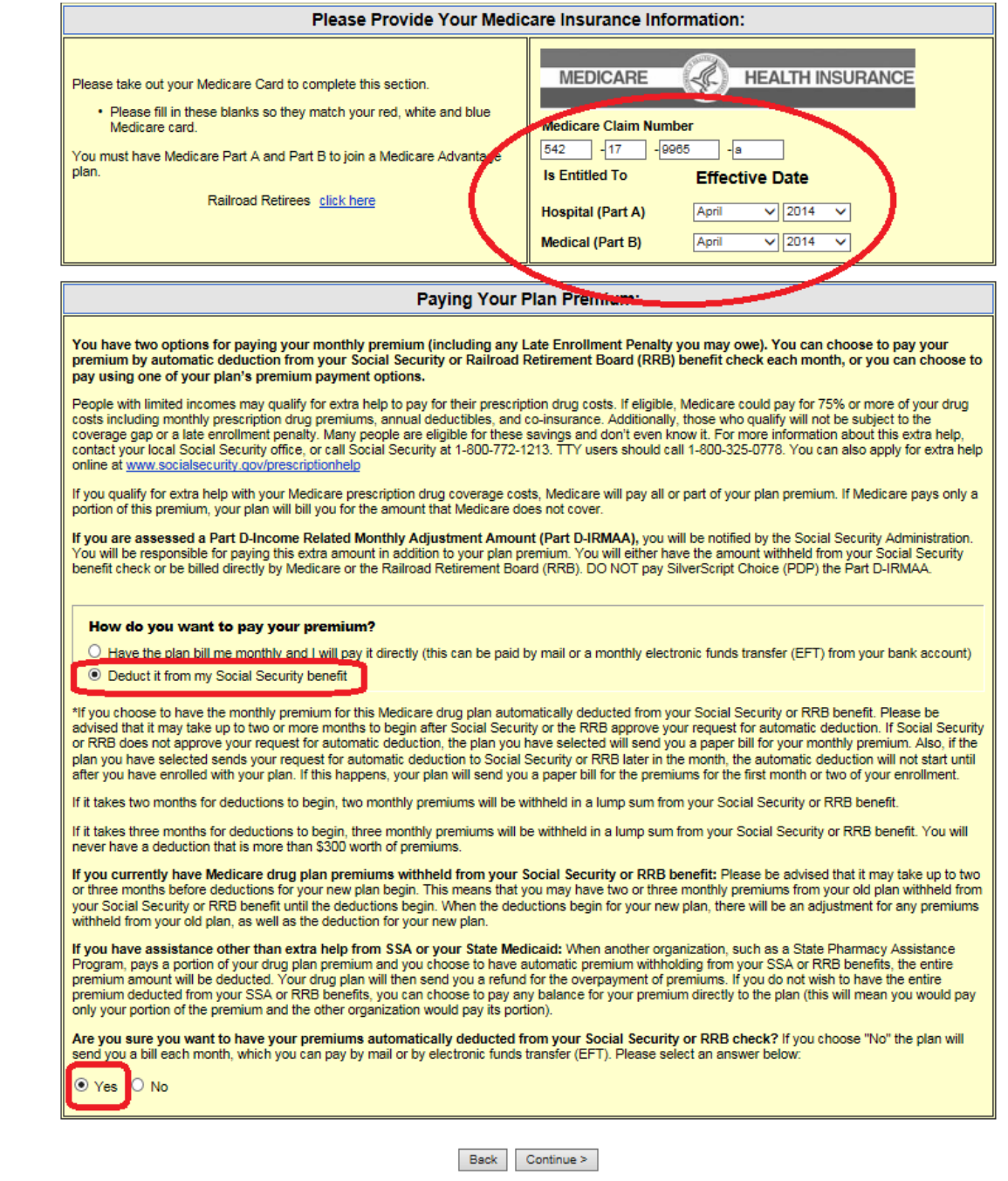

#### **Other Drug Coverage**

- You will be asked to confirm whether or not you have other drug coverage provided to you, this answer should be **NO**.
- You will also have to confirm that you are not a resident in a long-term care facility.
- Both answers on this page will likely be no.

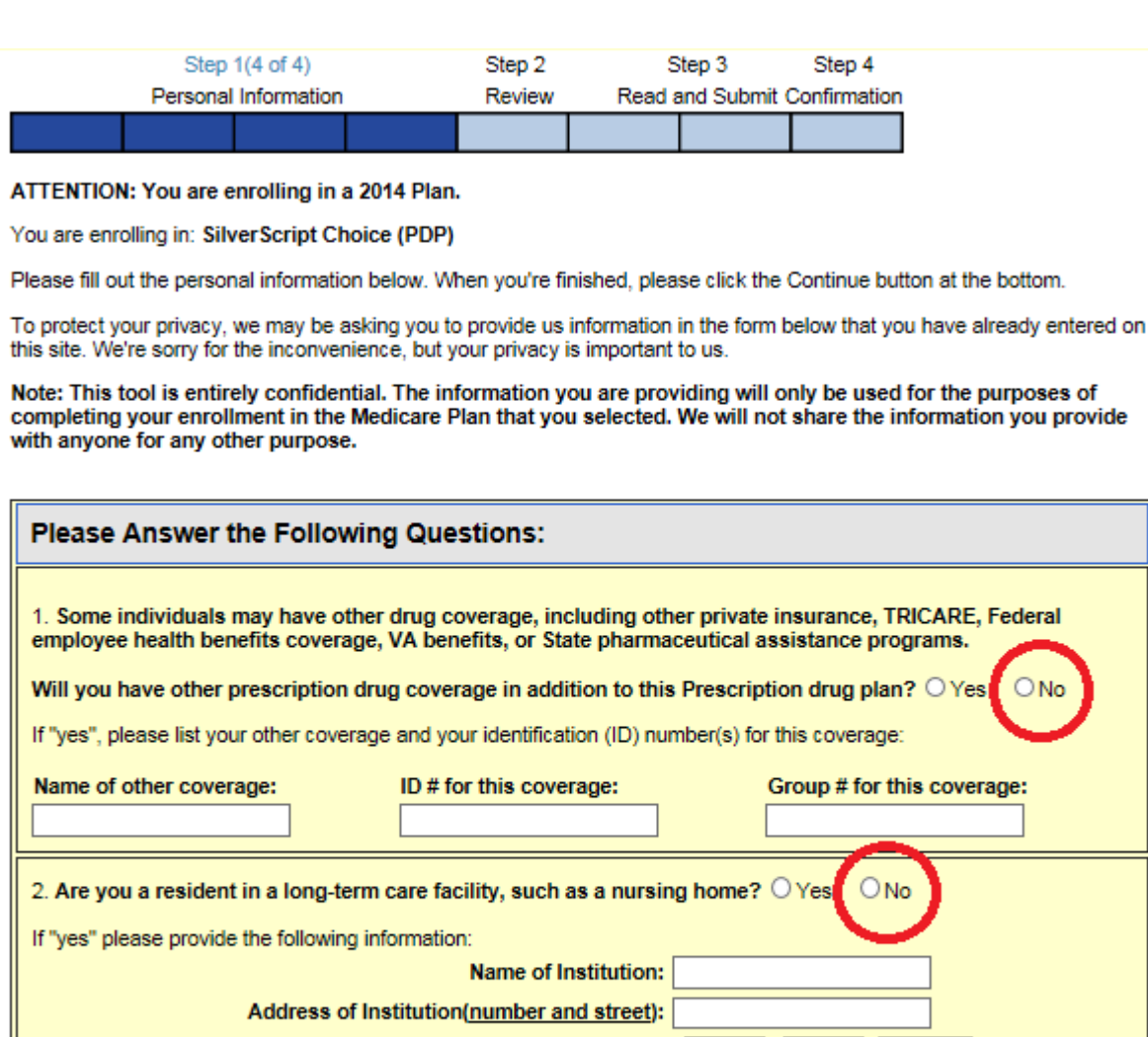

**Phone Number of Institution:** 

**Back** Continue >

#### **Application Review**

• Please review all data you've entered up to this point. By clicking "Agree/Submit Enrollment" you are confirming the data in this summary page is correct.

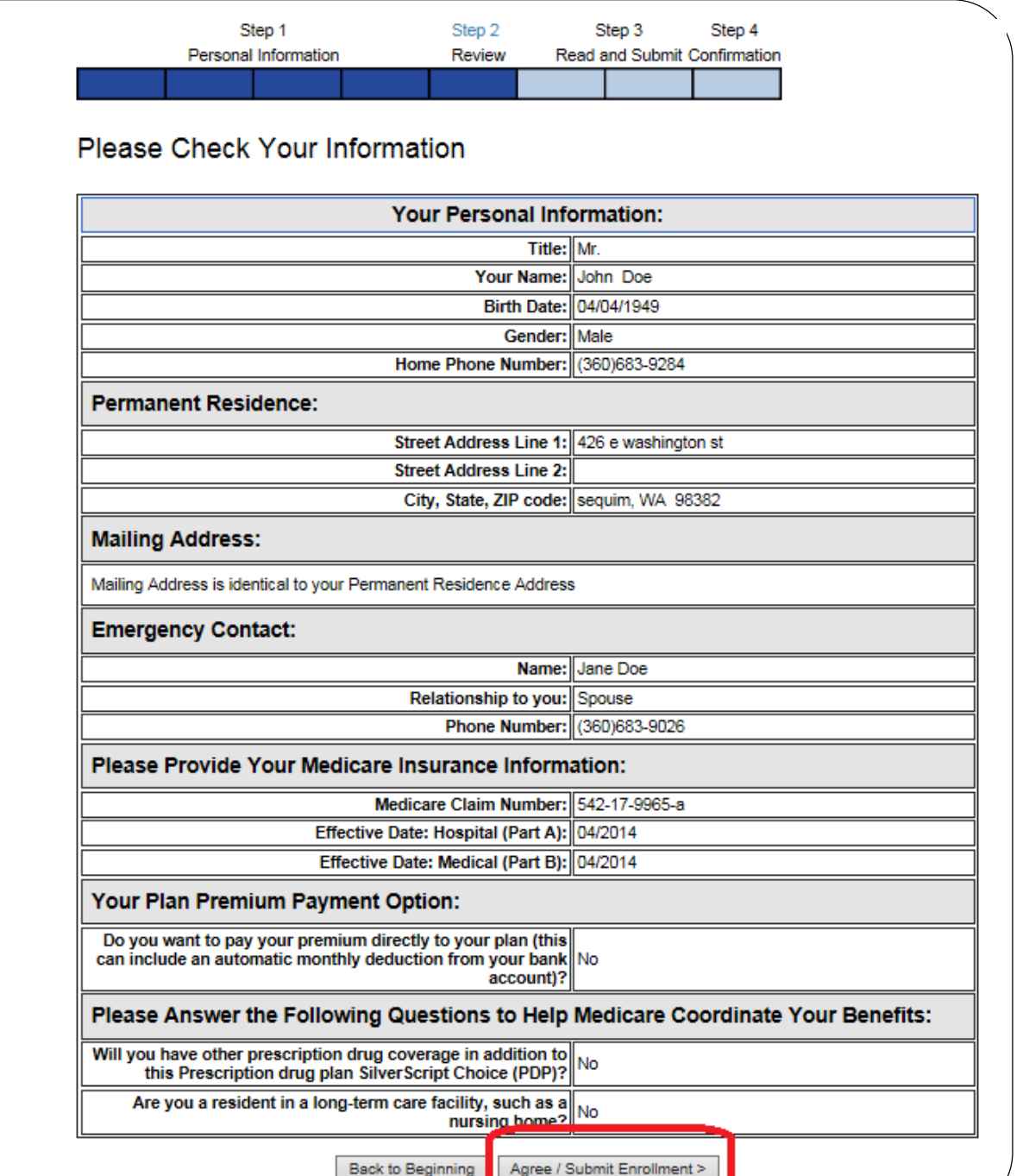

#### **1-800-MEDICARE or 1-800-633-2447**

This is a wonderful resource for folks who are not comfortable with computers or who would just feel more comfortable with a *professional* doing the work for them.

The toll-free phone lines are open 24 hours per day and 7 days per week.

I *GUARANTEE* your wait time, or time on hold will be less on a weekend or at 7pm in the evening than during regular business hours during the week. To our knowledge 100% of their call centers are located in the USA.

Things will go very smoothly if you have all your pill bottles with you when you call. The service folks will walk you through the whole decision making process very nicely and at your speed, they will never try to rush you to make a decision.

They can even handle the enrollment for you right over the phone.

#### **Statewide Health Insurance Benefit Advisors (SHIBA)**

- SHIBA is a State organization that relies upon *trained volunteers* to help folks with Medicare Part D, as well as other health insurance questions or concerns.
- The Jefferson County office is located at 915 Sheridan Street, Suite 202 in Port Townsend, and can be reached at 360-385-2552 or toll-free statewide at 1-800-562-6900.
- They will be holding weekly sessions at the Community Centers in Port Townsend, Tri Area and Quilcene. Details can be obtained by calling them directly as to the time and location of sessions.
- Once again, be prepared by having all your medications and questions ready.